# **Dell C1422H**

Brugsvejledning

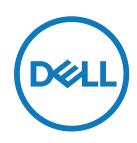

**Skærmmodel: C1422H Reguleringsmodel: C1422Hf**

# **Bemærkninger, forsigtigheder og advarsler**

- **BEMÆRK: En BEMÆRKNING angiver vigtige oplysninger, der hjælper dig med at bruge din computer bedre.**
- **FORSIGTIG: FORSIGTIG angiver at, der kan opstå mulig skade på hardware eller tab af data, hvis instruktionerne ikke følges.**
- **ADVARSEL: En ADVARSEL angiver et potentiale for materielle skader, personskader og dødsfald.**

**Copyright © 2021 Dell Inc. eller dets datterselskaber. Alle rettigheder forbeholdes.** Dell, EMC og andre varemærker er varemærker tilhørende Dell Inc. eller dets datterselskaber. Andre varemærker kan være varemærker tilhørende deres respektive ejere.

2021 - 08

Rev. A00

# <span id="page-2-0"></span>**Indhold**

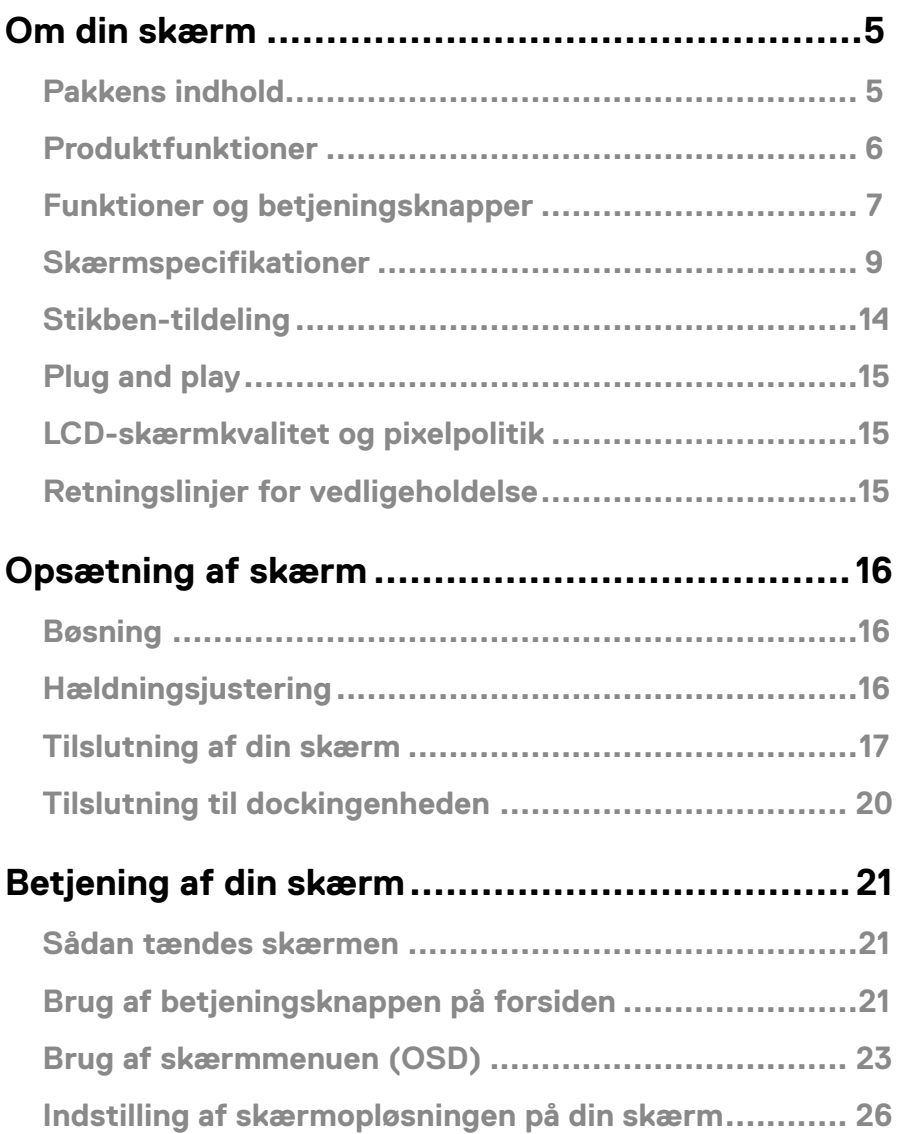

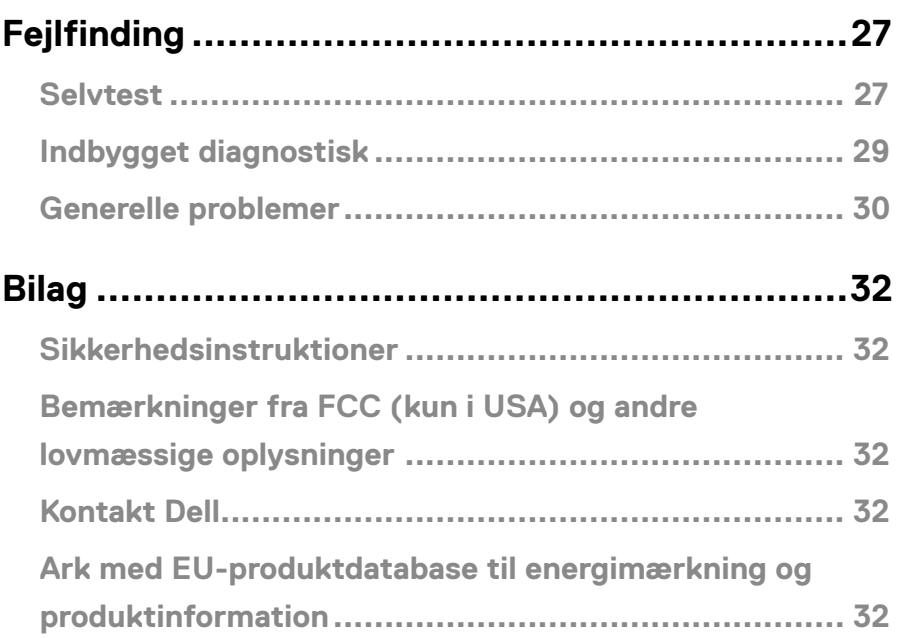

# <span id="page-4-0"></span>**Pakkens indhold**

Din skærm leveres med delene, der er vist i tabellen nedenfor. Sørg for, at du har modtaget alle delene og **[Kontakt Dell](#page-31-1)** hvis der mangler nogle dele.

 **BEMÆRK: Nogle dele er muligvis ekstraudstyr og følger muligvis ikke med din skærm. Nogle funktioner er muligvis ikke tilgængelige i visse lande.**

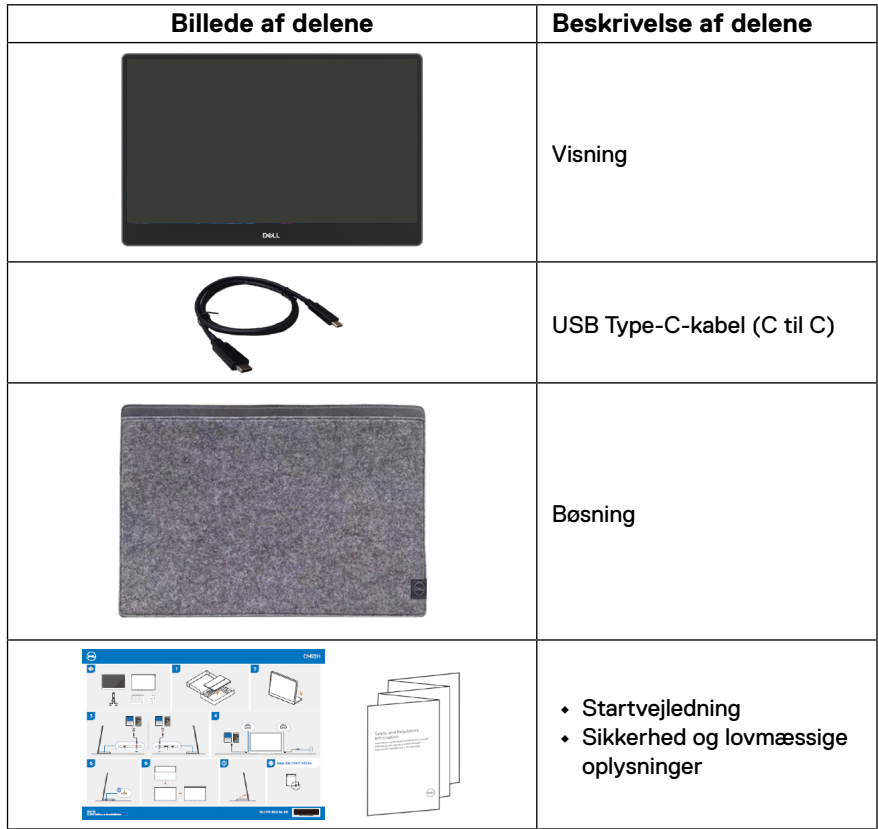

# <span id="page-5-0"></span>**Produktfunktioner**

Dell C1422H-skærmen er udstyret med en aktiv matrix, TFT-filmtransistor (TFT), LCDskærm (LCD), antistatisk og LED-baggrundsbelysning.

Skærmens funktioner omfatter:

- **•** 35,56 cm (14,0") diagonalt visningsområde (målt diagonalt), 1920 x 1080 opløsning og understøttelse af fuld skærm på lavere opløsninger.
- **•** Synsvinkel på 178 grader, både lodret og vandret.
- **•** Dynamisk kontrastforhold (700:1).
- **•** Digital forbindelse med USB Type-C
- **•** Dual USB Type-C-port, der understøtter DP Alternate Mode, strømforsyning og strømforsyning 65W
- **•** Hældningsjustering
- **•** Plug and play, hvis dette understøttes af din computer
- **•** Justering i skærmmenuen (OSD) med brugervenlig opsætning og optimering af skærmen
- **•** ≤0,3 W på standby.
- **•** Optimer din øjenkomfort med ComfortView
- **•** Arsenik-frit glas og kviksølv-frit panel
- **•** BFR/PVC-reduceret skærm (printpladerne i skærmen er fremstillet af BFR/PVC-fri laminater)
- **•** RoHS-overensstemmelse
- **•** EPEAT-registreret, hvor det er relevant. EPEAT-registreringen varierer fra land til land. Du kan finde registreringsoplysninger for dit land på [https://www.epeat.net](http://www.epeat.net)
- **•** Energy Star®-certificeret
- **ADVARSEL: De mulige langtidsbivirkninger af udsendelse af blåt lys fra skærmen kan være skadeligt for øjnene, herunder øjetræthed, digital øjenbelastning og lignende. Funktionen ComfortView er beregnet til, at reducere mængden af blåt lys, der udsendes fra skærmen, så den er mere behagelig for øjnene.**

# <span id="page-6-0"></span>**Funktioner og betjeningsknapper**

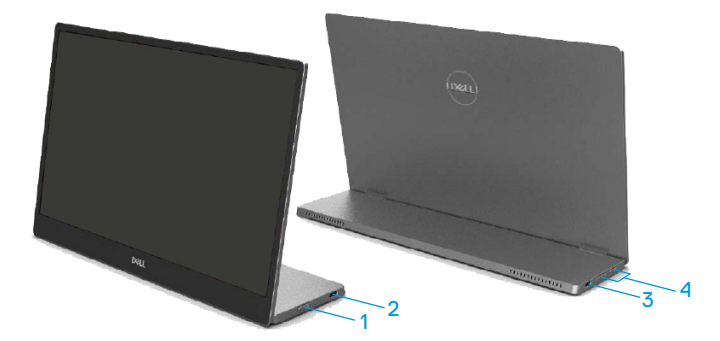

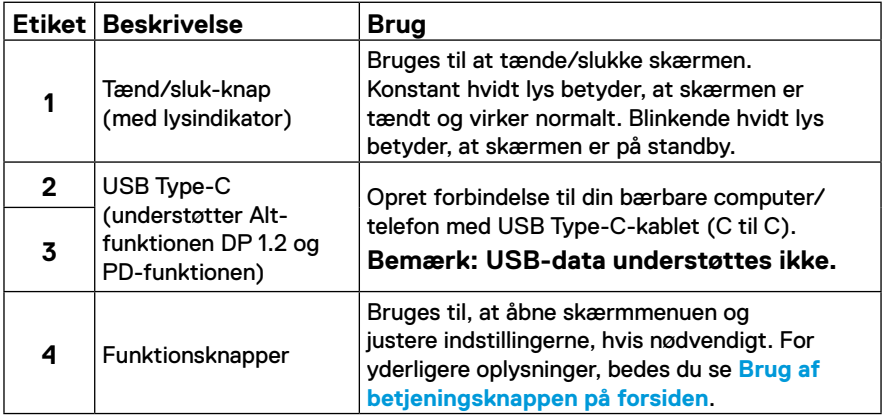

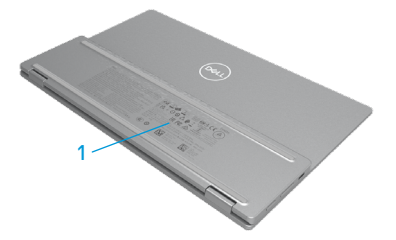

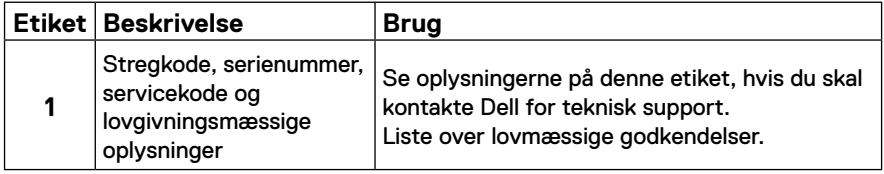

# <span id="page-8-0"></span>**Skærmspecifikationer**

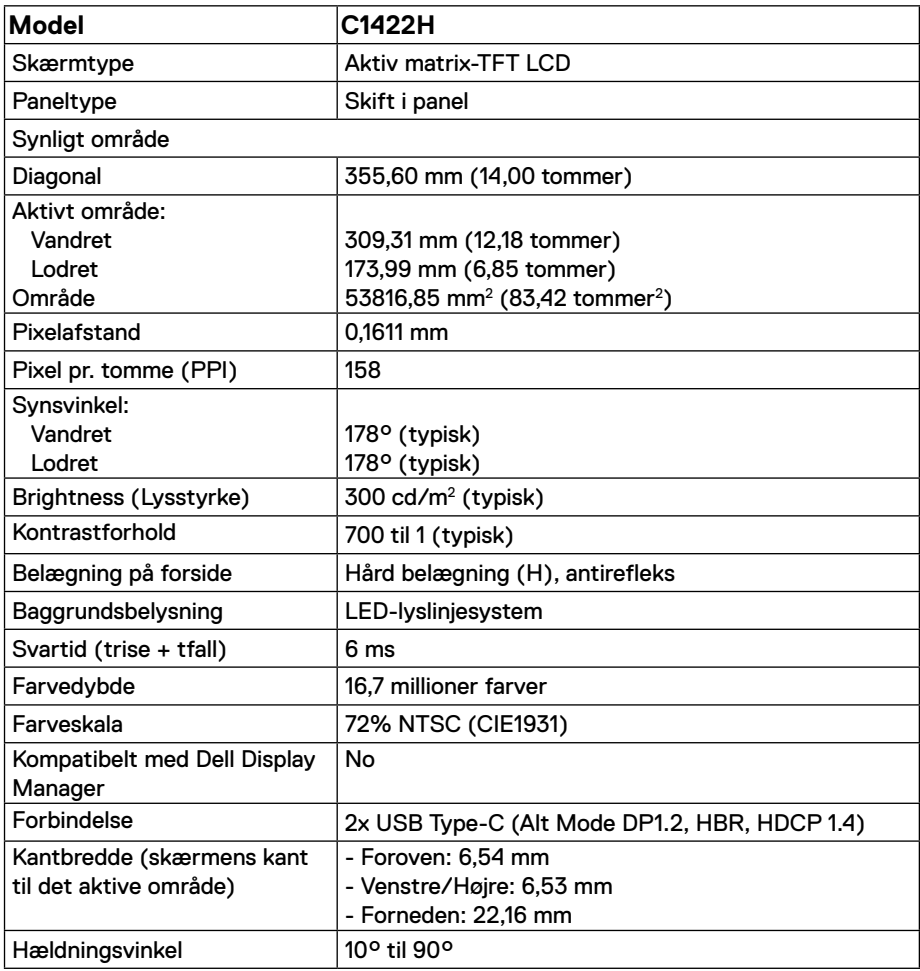

# **Opløsningsspecifikationer**

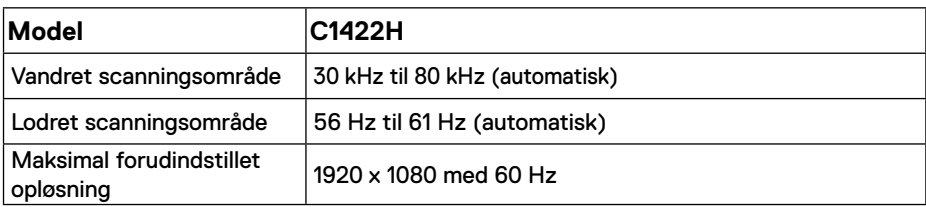

# <span id="page-9-0"></span>**Forudindstillet visningsfunktioner**

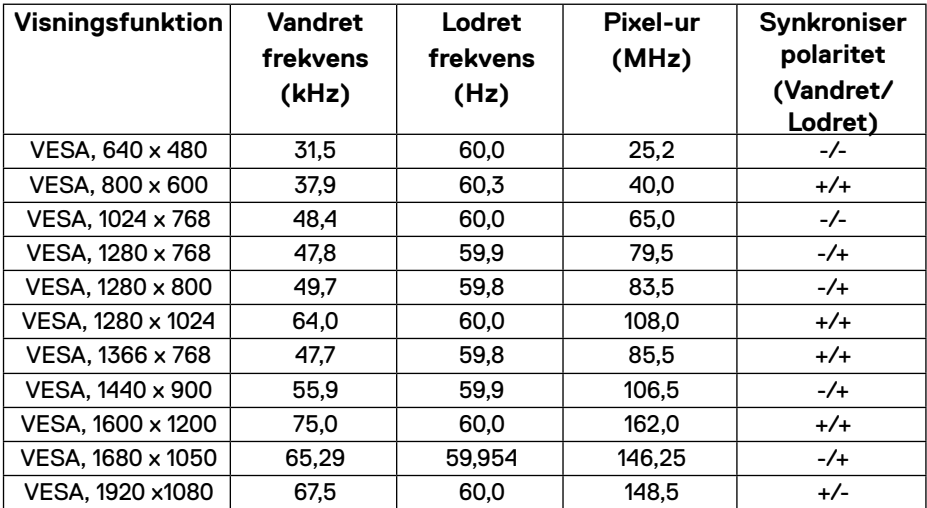

# <span id="page-10-0"></span>**Elektriske specifikationer**

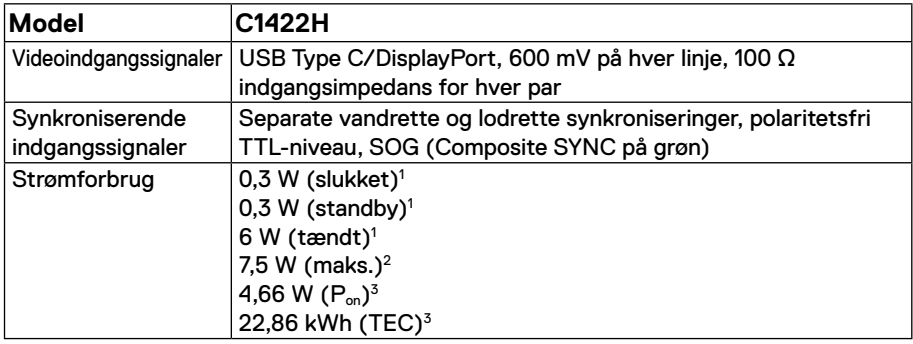

1 Som angivet i EU 2019/2021 og EU 2019/2013.

2 Maksimal lysstyrke og kontrast med maksimal belastning på alle USB-porte.

<sup>3</sup> P<sub>º</sub>n : Strømforbrug når enheden er tænd som angivet i Energy Star 8.0-versionen.

TEC: Det samlede energiforbrug i kWh som angivet i Energy Star 8.0-versionen.

Dette dokument er kun vejledende oplysninger, som afspejler systemets afprøvede ydeevne. Dit produkt kan muligvis virke anderledes, afhængigt af din software, komponenter og eksterne enheder. Vi har ingen forpligtelse til at opdatere sådanne oplysninger.

Derfor bør kunden ikke stole udelukkende på disse oplysninger, hvis der skal træffes beslutninger om elektriske tolerancer eller lignende. Vi stiller ingen garanti for nøjagtighed eller fuldstændighed, hverken udtrykt eller underforstået.

# **BEMÆRK: Denne skærm er ENERGY STAR-certificeret.**

Dette produkt kvalificerer sig til ENERGY STAR på fabriksindstillingerne (ComfortView = FRA, Lysstyrke = 75%).

Ændring af fabriksindstillingerne eller aktivering af andre funktioner kan forøge strømforbruget, hvilket i så fald kan overstige grænsen for ENERGY STAR.

# **Fysiske egenskaber**

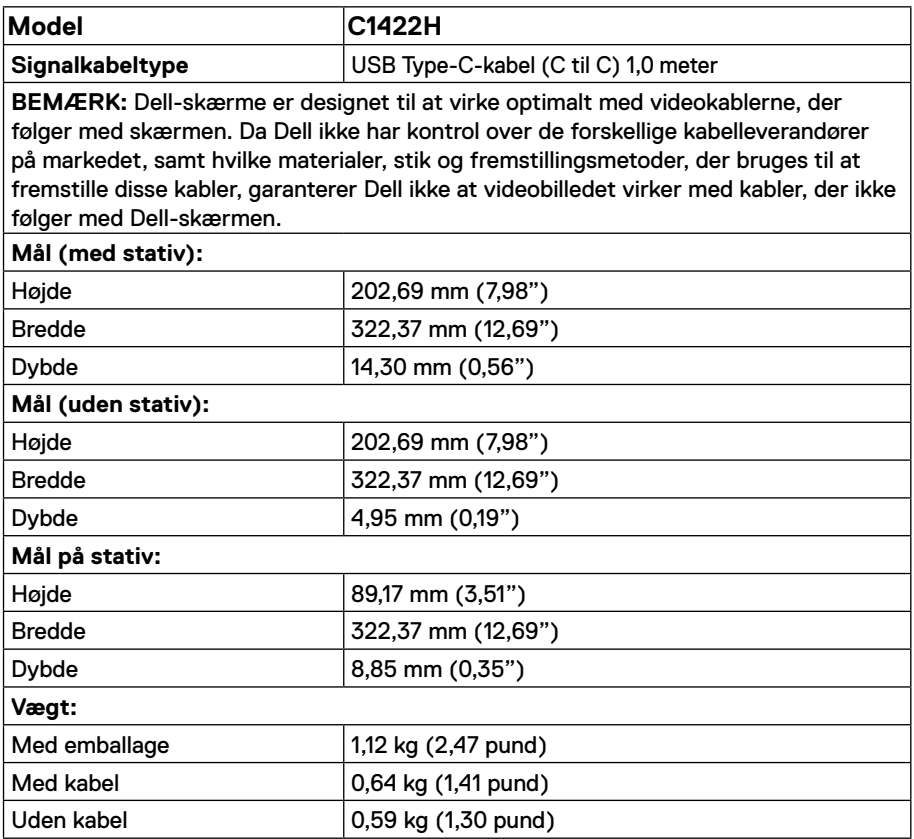

# **Miljøegenskaber**

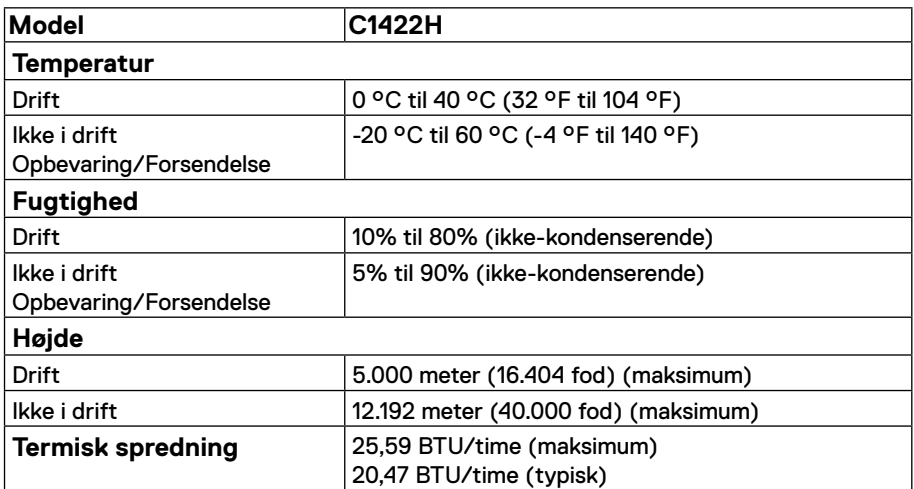

# <span id="page-13-0"></span>**Stikben-tildeling**

USB Type-C-port

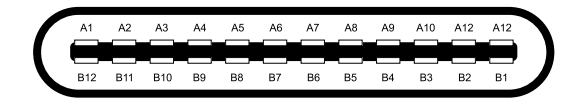

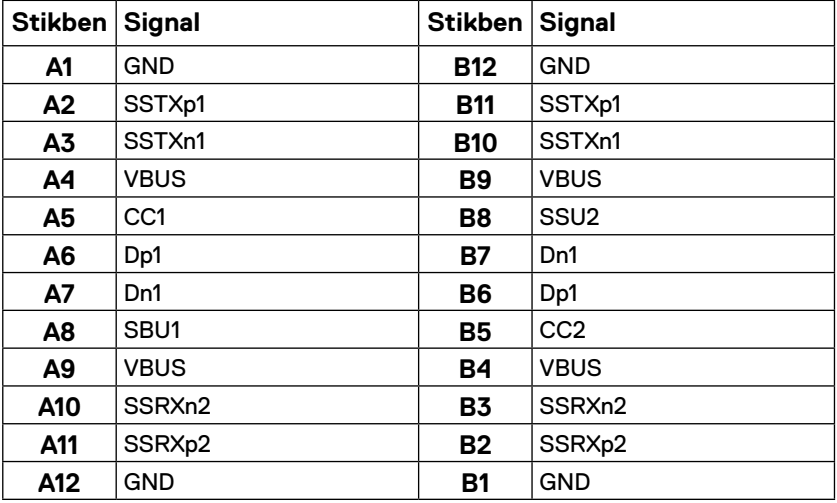

# <span id="page-14-0"></span>**Plug and play**

Skærmen kan installeres i ethvert Plug and Play-kompatibelt system. Skærmen sender automatisk sine EDID-oplysninger (Extended Display Identification Data) til computeren med DDC-protokoller (Display Data Channel), så computeren kan konfigurere sig selv og optimere skærmindstillingerne. De fleste skærminstallationer er automatiske, du kan vælge forskellige indstillinger, hvis dette kræves. Du kan finde flere oplysninger om ændring af skærmindstillinger i **[Betjening af din skærm](#page-20-2)**.

# **LCD-skærmkvalitet og pixelpolitik**

Under fremstilling af LCD-skærme er det normalt, at en eller flere pixler lyser konstant, som er svære at se og ikke påvirker skærmkvaliteten eller dens anvendelighed. For yderligere oplysninger om Dells skærmkvalitet og pixelpolitik, bedes du se Dells hjemmeside på https:// [www.dell.com/support/monitors.](http://www.dell.com/support/monitors)

# **Retningslinjer for vedligeholdelse**

### **Rengøring af din skærm**

 **ADVARSEL: Før skærmen rengøres, skal du trække skærmens strømkabel ud af stikkontakten.**

### **FORSIGTIG: Læs og følg oplysningerne i [Sikkerhedsinstruktioner](#page-31-2) inden rengøring af skærmen.**

For at opnå den bedste praksis, skal du følge vejledningerne, når du pakker, rengør eller håndterer din skærm:

- **•** For at rengøre din skærm, skal du brug en blød, ren og fugtig klud. Hvis muligt, skal du bruge en særlig skærmklud eller en opløsning, der passer til skærmens antistatiske belægning. Du må ikke bruge benzen, fortynder, ammoniak, slibende rengøringsmidler eller trykluft.
- **•** Rengør skærmen med en let fugtet klud. Undgå at bruge nogen former for vaskemidler, da nogle vaskemidler efterlader en mælkeagtig belægning på skærmen.
- **•** Hvis du bemærker noget hvidt pulver, når du pakker din skærm ud, skal du tørre det af med en klud.
- **•** Skærmen skal håndteres med forsigtighed, da dens sorte farver kan blive ridset.
- **•** For at opretholde den bedste billedkvalitet på din skærm, skal du bruge en pauseskærm, der skifter dynamisk. Og sluk for skærmen, når den ikke er i brug.

# <span id="page-15-0"></span>**Bøsning**

Beskyttelsesbøsningen, der følger med skærmen, kan beskytte din skærm mod skader under forsendelse og opbevaring.

Følgende billeder viser, hvordan du bruger beskyttelsesbøsningen.

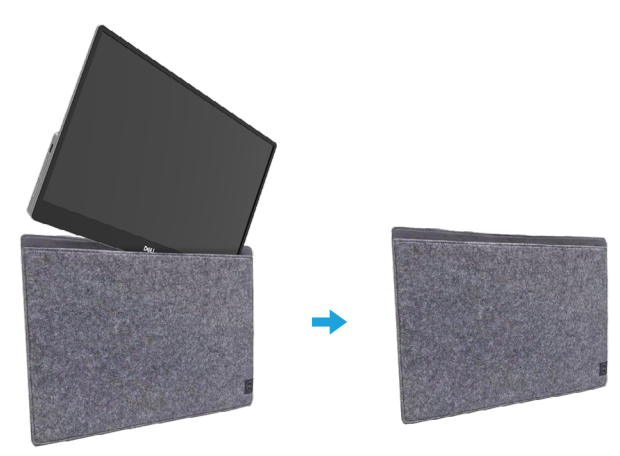

# **Hældningsjustering**

Billederne herunder viser et eksempel på vippeområdet.

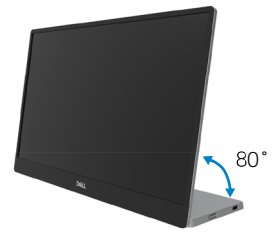

# <span id="page-16-0"></span>**Tilslutning af din skærm**

 **ADVARSEL: Inden du begynder på nogen af procedurerne i dette afsnit, skal du følge oplysningerne i [Sikkerhedsinstruktioner.](#page-31-0)**

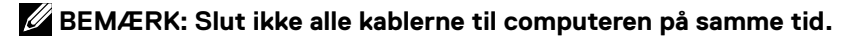

Sådan sluttes skærmen til en computer:

- **1.** Sluk computeren og afbryd strømkablet.
- **2.** Din C1422H kan bruges på 2 måder: Den kan bruges normalt og til opladning.

### **Normalt brug**

Din C1422H kan bruges normalt på 2 måder: Som er med en bærbar pc og en mobiltelefon.

**1.** Forbind USB-C-porten på din bærbare computer og din C1422H med et USB type-Ckabel.

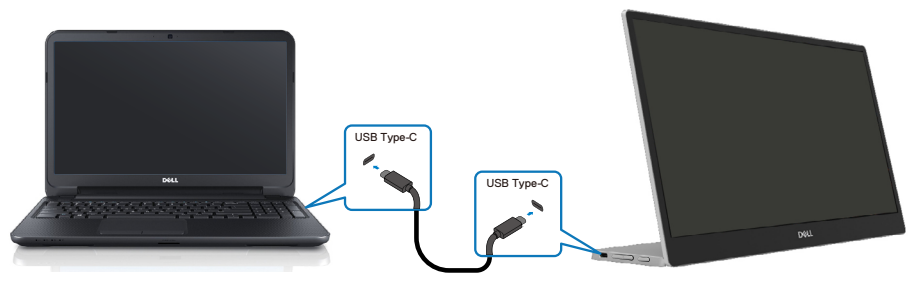

**2.** Forbind USB-C-porten på mobiltelefonen og din C1422H med et USB type-C-kabel.

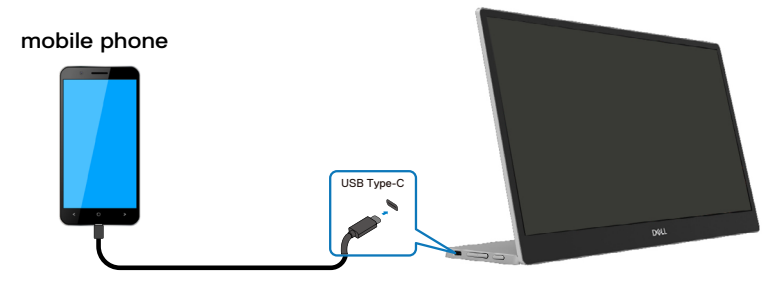

**BEMÆRK: Ved normalt brug skal bærbare computere og mobiltelefoner, der sluttes til C1422H, understøtte videosignal og effekt på 7,5W (5V/1,5A). Hvis skærmen ikke er normal, skal du se om dine enheder kan bruge USB Type-C Alt-funktionen og PD2.0 eller derover. Når du har kontrolleret dette, skal du oprette forbindelsen igen og prøve igen.**

 **BEMÆRK: Det anbefales at tilslutte strømadapteren, når du tilslutter mobiltelefonen.**

### **Stik til brug**

C1422H skal bruges med 2 slags stik: Stik til bærbare computere og mobiltelefoner med strømadapteren.

**1.** Slut Type-C-strømadapteren til din C1422H og tilslut din C1422H til din bærbare computer med et USB Type-C-kabel. (Elektronisk mærket kabel, strømværdi: 5 A)

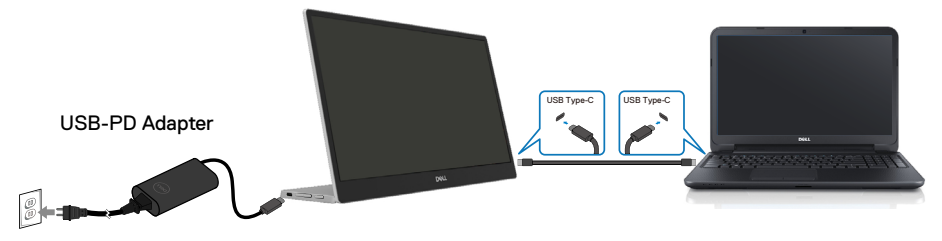

**2.** Tilslut Type-C-strømadapteren til din C1422H og tilslut din C1422H til mobiltelefonen med et USB Type-C-kabel.

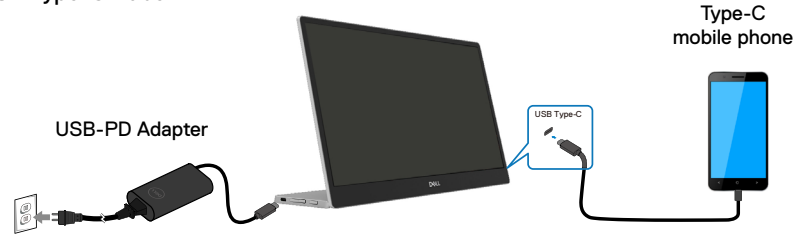

**BEMÆRK: Hvis du oplever unormal opladning, skal du kontrollere strømkapaciteten på strømadapteren, der er forbundet til din C1422H, og sørg for at den forsyner nok strøm til din C1422H og andre enheder. For at bruge skærmen uden problemer, bedes du se [Preset display modes](#page-9-0) og [Power management](#page-10-0).** 

**BEMÆRK: Når du afbryder strømadapteren fra din C1422H, vises en blank skærm.**

 **BEMÆRK: Hvis du tilslutter en adapter på 90W eller derover, er den maksimale strømforsyning fra skærmen 65W.**

**Ved tilslutning af en adapter på 65W er den maksimale strømforsyning fra skærmen 45W.**

**Ved tilslutning af en adapter på 45W er den maksimale strømforsyning fra skærmen 30W.**

**Hvis du tilslutter en adapter på <30W, er den maksimale strømforsyning fra skærmen 7,5W.**

**Dell-skærmen C1422H kan maksimalt forsyne 65W til systemet. Hvis systemet kræver 90W eller derover, skal du slutte en adapter på 90W eller derover til systemet, ellers løber batteriet tørt under brug.**

# <span id="page-19-0"></span>**Tilslutning til dockingenheden**

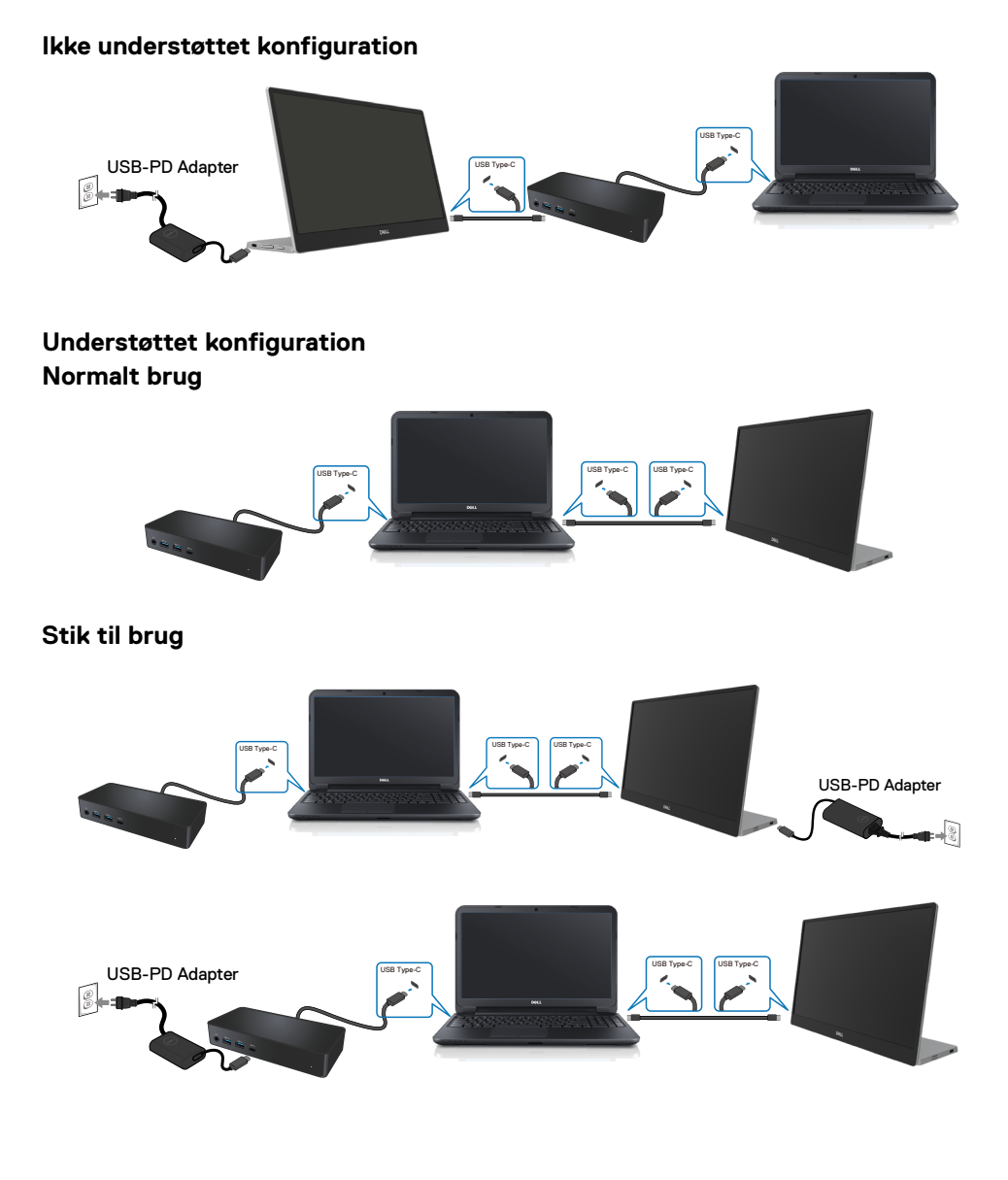

# <span id="page-20-2"></span><span id="page-20-0"></span>**Betjening af din skærm**

### **Sådan tændes skærmen**

Tryk på knappen for, at tænde skærmen.

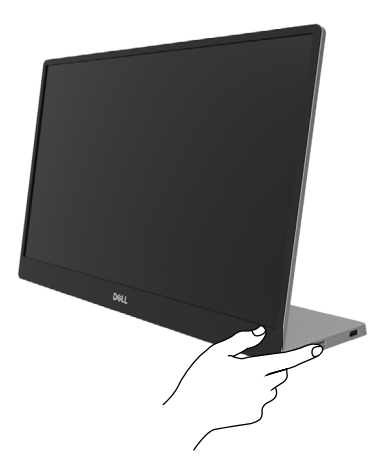

# <span id="page-20-1"></span>**Brug af betjeningsknappen på forsiden**

Betjeningsknappen på kanten af skærmen bruges til at justere billedet.

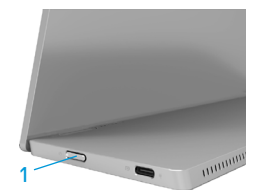

Følgende tabel viser en beskrivelse af betjeningsknappen:

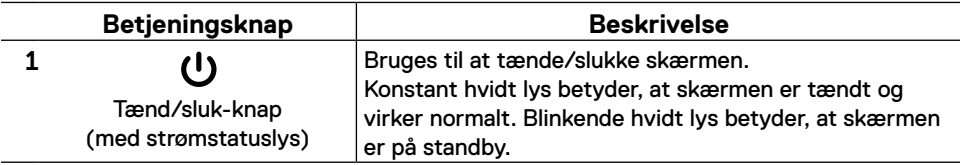

## **Betjeningsknapperne i skærmmenuen**

Knapperne på kanten af skærmen bruges til, at justere billedindstillingerne.

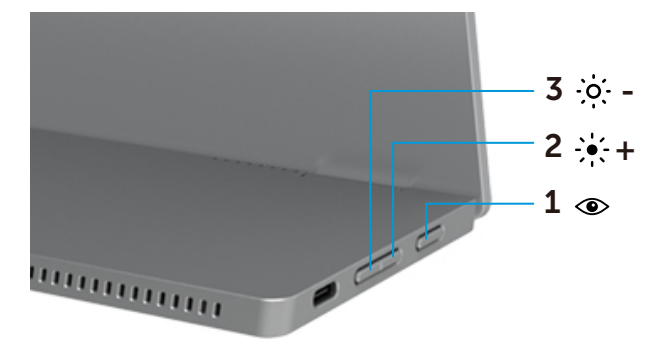

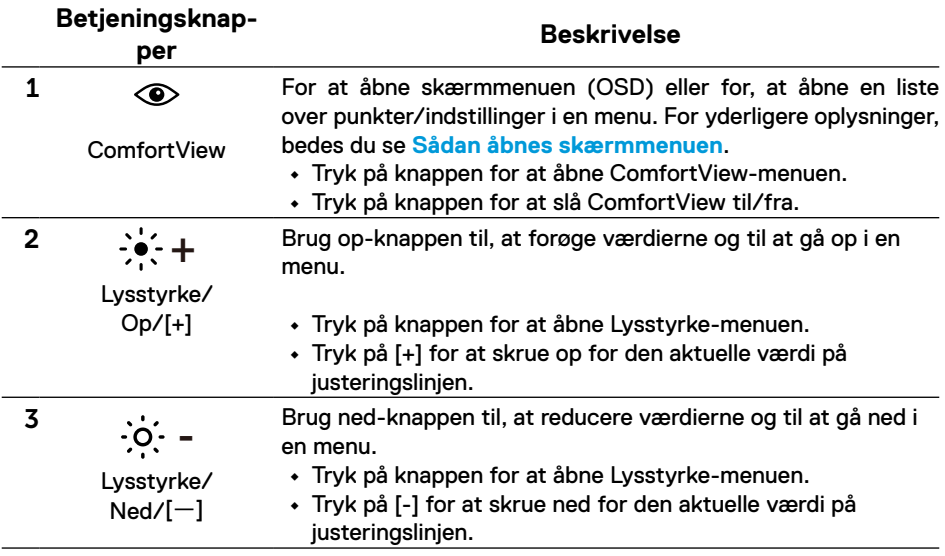

# <span id="page-22-0"></span>**Brug af skærmmenuen (OSD)**

### **ComfortView**

Reducerer mængden af blåt lys, der udsendes fra skærmen, der gør det mere behageligt for dine øjne, at kikke på skærmen.

De mulige langtidsbivirkninger af udsendelse af blåt lys fra skærmen kan være skadeligt for øjnene, herunder øjetræthed og belastning af øjnene.

Trykkes for at slå ComfortView til/fra.

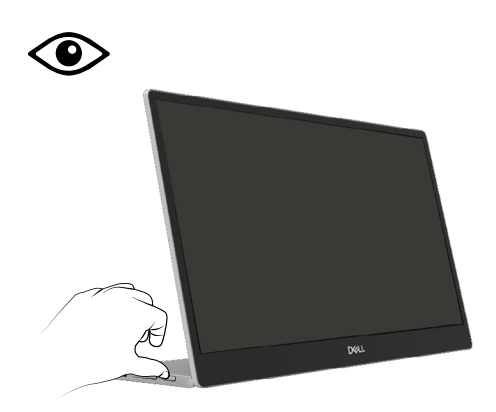

### <span id="page-23-0"></span>**Sådan åbnes skærmmenuen**

- **BEMÆRK: Alle ændringer gemmes automatisk, når du går videre til en anden menu, lukker skærmmenuen eller hvis du venter på, at skærmmenuen automatisk lukker.**
- **1.** Tryk på knappen for at åbne ComfortView-menuen.
	- Tryk på  $\circledast$  for at slå ComfortView til/fra. ComfortView = TIL

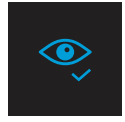

ComfortView = FRA

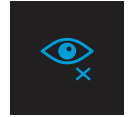

- **2.** Tryk på knappen for at åbne Lysstyrke-menuen.
	- Tryk på  $\blacktriangledown$  for, at skrue op for lysstyrken, og tryk på  $\blacktriangledown$  for, at skrue ned for lysstyrken (min. 0/maks. 100).

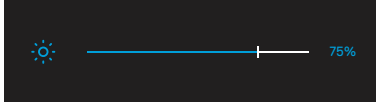

 **Bemærk: Ingen kontrastjustering.**

### **Advarselsmeddelelser i skærmmenuen**

Hvis skærmen ikke understøtter en bestemt opløsning, vises følgende meddelelse:

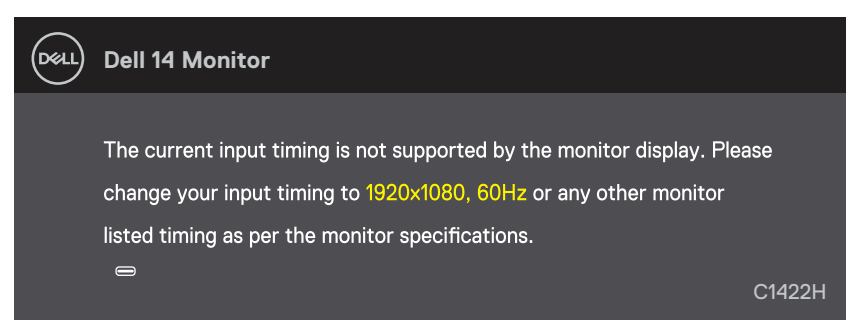

Når skærmen går på standby, vises følgende meddelelse.

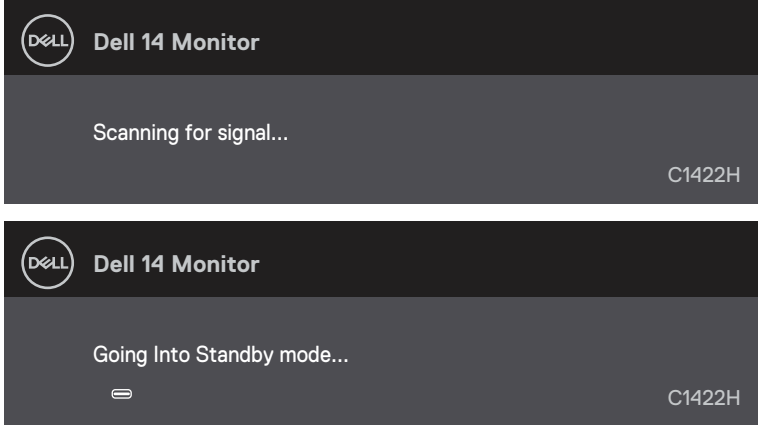

Hvis USB Type-C-kablet tilsluttes uden skærmen modtager et videosignal, vises en dialogboks på skærmen, som vist nedenfor.

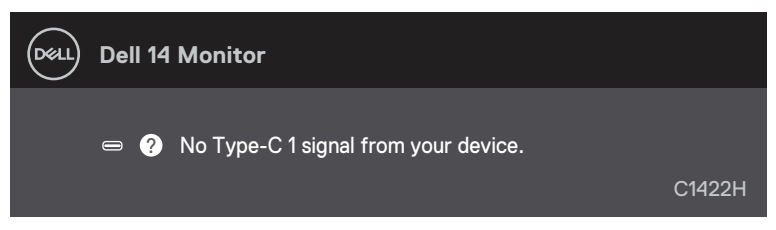

Se **[Fejlfinding](#page-26-1)** for yderligere oplysninger.

# <span id="page-25-0"></span>**Indstilling af skærmopløsningen på din skærm**

### **Indstilling af skærmopløsningen til 1920 x 1080**

For at opnå det bedste billede, skal du sætte skærmopløsningen på 1920 x 1080 pixler ved, at gøre følgende:

#### **I Windows 7:**

- **1.** Højreklik på skrivebordet, og klik på **Skærmopløsning**.
- **2.** Klik på rullelisten i **Skærmopløsning** og vælg 1920 x 1080.
- **3.** Klik på **OK**.

#### **I Windows 8 eller Windows 8.1:**

- **1.** Vælg skrivebordsfeltet for, at skifte til det klassiske skrivebord.
- **2.** Højreklik på skrivebordet, og klik på **Skærmopløsning**.
- **3.** Klik på rullelisten i **Skærmopløsning** og vælg 1920 x 1080.
- **4.** Klik på **OK**.

### **I Windows 10:**

- **1.** Højreklik på skrivebordet, og klik på **Visningsindstillinger**.
- **2.** Klik på **Avancerede visningsindstillinger**.
- **3.** Klik på rullelisten i **Opløsning** og vælg 1920 x 1080.
- **4.** Klik på **Anvend**.

Hvis du ikke kan den anbefalede opløsning på listen, skal du muligvis opdatere din grafikdriver. Din grafikdriver kan opdateres på en af følgende måder:

### **På en computer fra Dell**

- **1.** Gå på [https://www.dell.com/support](http://www.dell.com/support), indtast dit servicenummer og download den nyeste driver til dit grafikkort.
- **2.** Når du har installeret driverne til din grafikkort, skal du prøve at sætte opløsningen på 1920 x 1080 igen.

**BEMÆRK: Hvis du ikke kan sætte opløsningen på 1920 x 1080, skal du kontakte Dell og forhør dig om en grafikadapter, der understøtter disse opløsninger.**

<span id="page-26-1"></span><span id="page-26-0"></span> **ADVARSEL: Inden du begynder på nogen af procedurerne i dette afsnit, skal du følge oplysningerne i [Sikkerhedsinstruktioner.](#page-31-2)**

### **Selvtest**

Din skærm har en selvtestfunktion, som kan bruges til at kontrollere, om skærmen virker ordentligt. Hvis din skærm og din computer er tilsluttet korrekt, men skærmen er mørkt, skal du køre skærmtesten på følgende måde:

- **1.** Sluk din computer.
- **2.** Afbryd Type-C strømadapterkablet, computer USB Type-C-kablet fra skærmen.

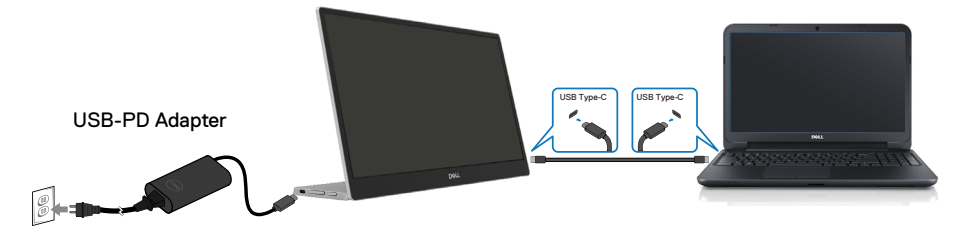

- **3.** Tilslut Type-C strømadapterkablet til skærmen. På denne måde er computeren ikke involveret.
- **4.** Hvis skærmen virker ordentligt, søger den efter signaler og registrerer, at der ikke er noget signal, og en af følgende meddelelser vises. Under selvtesten lyser strømindikatoren hvid.

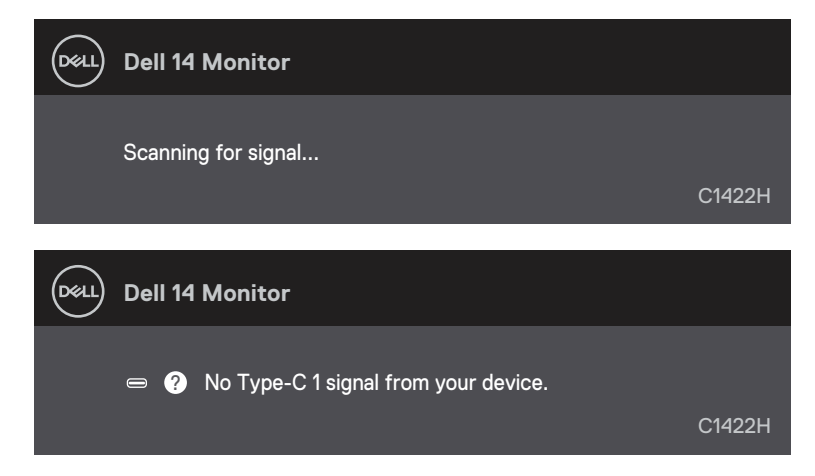

**BEMÆRK: Disse meddelelser vises også under normal systemdrift, hvis computer USB Type-C-kablet afbrydes eller beskadiges.**

**5.** Tilslut computerens USB Type-C-kabel igen, og tænd derefter computeren, indtil computeren er startet op.

Hvis din skærm stadig er mørk efter trin 5, skla du kontrollere din video-controller og computer.

# <span id="page-28-0"></span>**Indbygget diagnostisk**

### **Sådan køres den indbyggede diagnostik:**

- **1.** Sørg for, at skærmen er ren (ingen støvpartikler på skærmens overflade).
- **2.** Hold knap  $\circledcirc$  nede i ca. 3 sekunder, og vent indtil et diagnose-mønster vises.
- **3.** Brug knappen op/[+] til, at skifte mønstret. Et gråt testmønster vises i starten af diagnoseprogrammet.
- **4.** Undersøg omhyggeligt skærmen for abnormiteter.
- **5.** Tryk på knappen Op/[+] for, at skifte test-mønstret.
- **6.** Gentag trin 4 og 5 for, at undersøge skærmen med røde, grønne, blå, sorte, hvide og tekst på skærmen.
- **7.** Når du er på testskærmen for hvide farver, skal du se, om de hvide farve er ensartet, og om de virker grønlig/rødlig osv.
- **8.** Tryk på knappen Op/[+] for, at lukke diagnose-programmet.

## <span id="page-29-0"></span>**Generelle problemer**

Følgende tabel indeholder generelle oplysninger om generelle skærmproblemer, som du kan opleve, og mulige løsninger til dem:

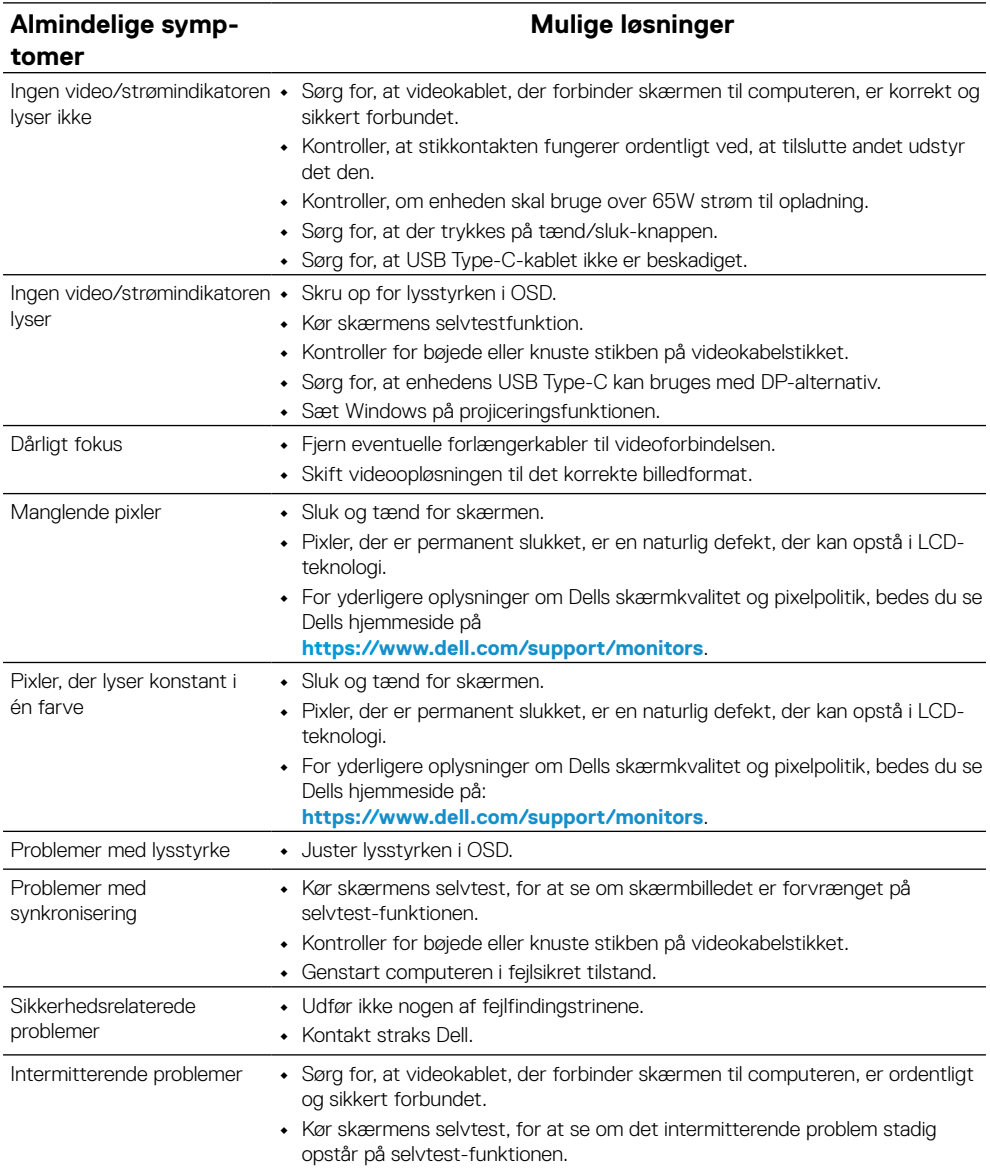

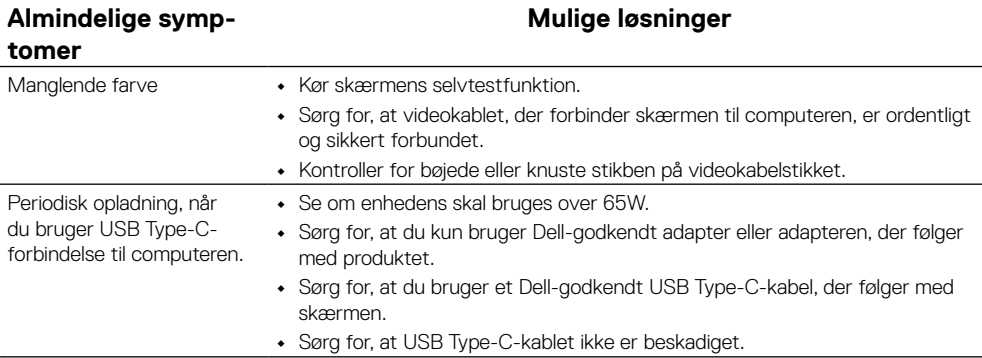

# <span id="page-31-2"></span><span id="page-31-0"></span>**Sikkerhedsinstruktioner**

 **ADVARSEL: Brug af andre betjeningsknapper, justeringer og procedurer end dem, der er angivet i denne dokumentation, kan føre til elektrisk stød, elektriske farer og/eller mekaniske farer.**

Yderligere oplysninger om sikkerhedsinstruktionerne kan findes i afsnittet Sikkerhedsmiljø og lovmæssige oplysninger (SERI).

# **Bemærkninger fra FCC (kun i USA) og andre lovmæssige oplysninger**

Bemærkninger fra FCC og andre lovmæssige oplysninger kan findes på [https://](http://www.dell.com/regulatory_compliance) [www.dell.com/regulatory\\_compliance.](http://www.dell.com/regulatory_compliance)

# <span id="page-31-1"></span>**Kontakt Dell**

Kunder i USA kan ringe på 800-WWW-DELL (800-999-3355).

 **BEMÆRK: Hvis du ikke har en aktiv internetforbindelse, kan du finde kontaktoplysninger på din købsfaktura og følgeseddel og i Dells produktkatalog.**

**Dell tilbyder forskellige hjælpe- og tjenestemuligheder både online og via telefon. Tilgængeligheden varierer efter land og produkt, og nogle tjenester findes muligvis ikke i dit område.**

- **•** Online teknisk hjælp https://www.dell.com/support/monitors
- **•** Kontakt Dell https://www.dell.com/contactdell

### **Ark med EU-produktdatabase til energimærkning og produktinformation**

<https://eprel.ec.europa.eu/qr/731543>